## **NOTAS EXPLICATIVAS**

## **AVISO IMPORTANTE**

#### **Medidas de segurança:**

- Não pode utilizar palavras que contenham **EXEC** nesta combinação, nem os símbolos **<** ou **>**.

- Feche a aplicações web quando terminaram de a usar.

- Use o browser da Web com segurança - o que significa certificar-se que não guardou as suas credenciais de login no browser da web.

**Para concorrer ao movimento, os candidatos deverão utilizar os** *Logins* **e as** *Passwords* **fornecidos pela Procuradoria-Geral da República.**

**Avisa-se que não será enviado qualquer comprovativo do requerimento. Deverá guardar/imprimir o comprovativo.**

Após ter entrado na página do CSMP [\(http://csmp.pgr.pt/\)](http://csmp.pgr.pt/) selecione "Movimentos – Requerimentos" (https://movimentomagistrados.pgr.pt/)

Ser-lhe-á pedido um *Login* e uma *Password* (1.º ACESSO), e terá uma visualização diferente conforme o *browser* que utilizar:

## **Mozilla Firefox**

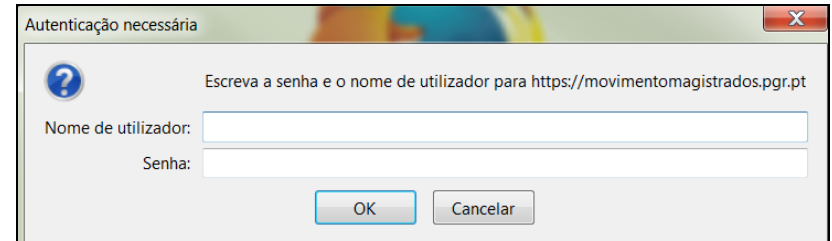

### **Google Chrome**

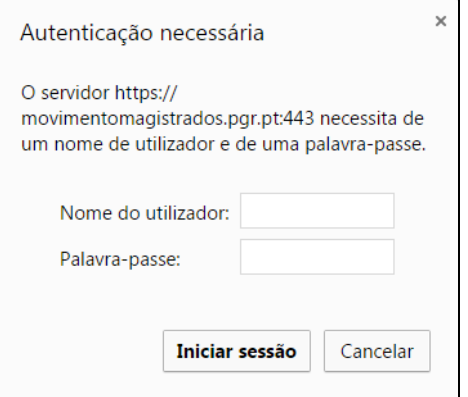

**IE – Internet Explorer** – neste browser deverá indicar o nome do servidor webmovmagi, antes de colocar o login de 1.º acesso (webmovmagi\login)

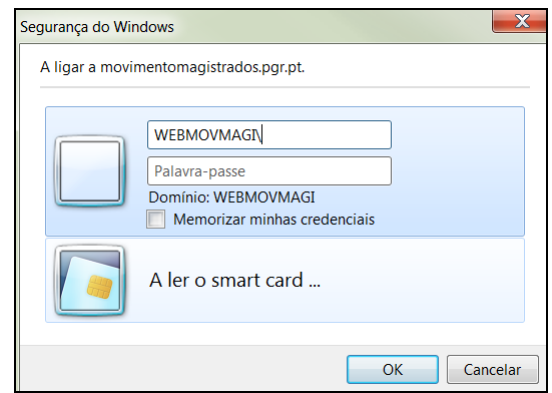

Estes elementos de segurança constam do documento que lhe foi entregue, pela PGR, e são sempre iguais para todos os concursos.

Caso não tenha consigo esses elementos envie um *e-mail* para [rui.capela@pgr.pt;](mailto:rui.capela@pgr.pt) [fernando.ramos@pgr.pt;](mailto:fernando.ramos@pgr.pt) carolina.honrado@pgr.pt, [graca.pinho@pgr.pt](mailto:graca.pinho@pgr.pt) ou [paula@pgr.pt](mailto:paula@pgr.pt) a solicitá-los.

A introdução destes elementos ajuda os nossos serviços a certificarem-se da autenticidade do requerimento eletrónico.

Surgirá então a página inicial do Requerimento Eletrónico.

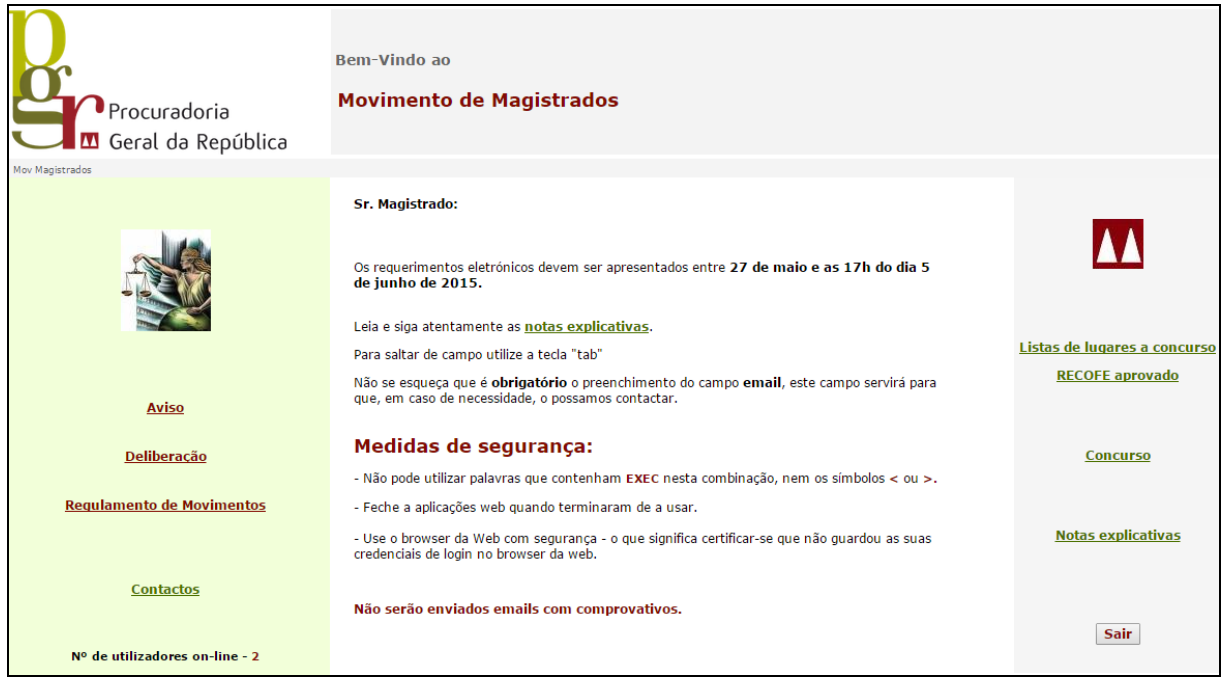

Para concorrer deverá selecionar o *link* "**Concurso**", que lhe permitirá entrar no Requerimento Eletrónico e escolher a sua categoria.

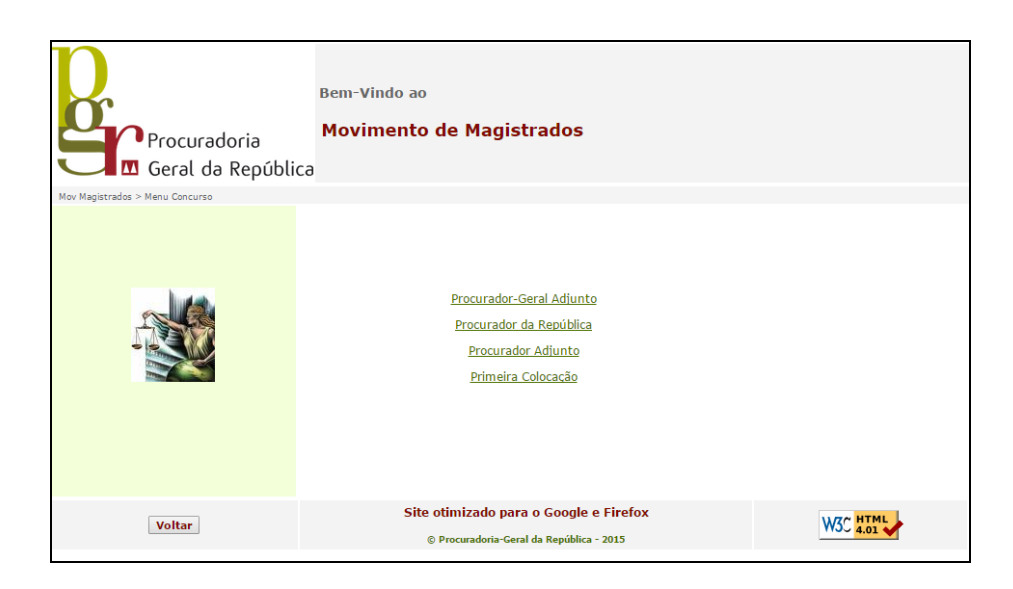

Ao selecionar a sua categoria ser-lhe-á pedida a introdução de um SEGUNDO *LOGIN* (utilizador) e de uma SEGUNDA *PASSWORD*. (2.º ACESSO)

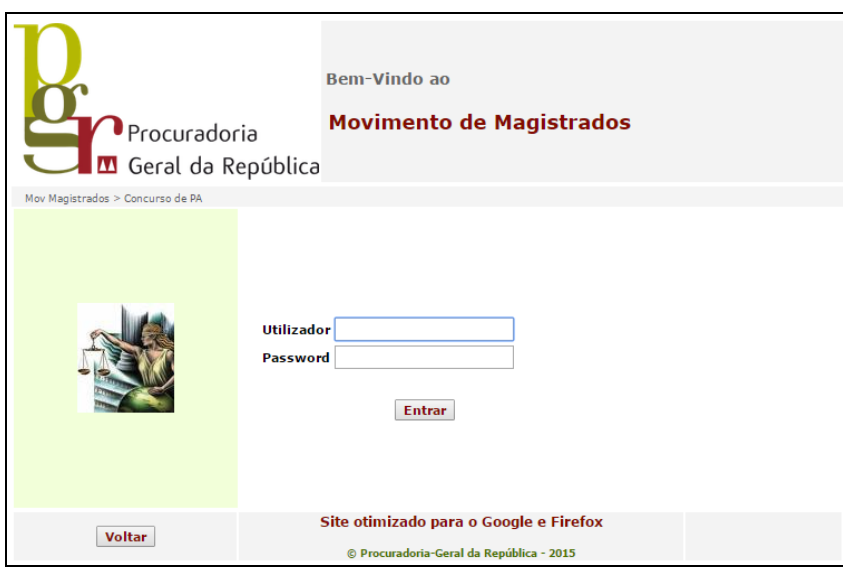

Depois de introduzido o UTILIZADOR e a *PASSWORD* pode começar a preencher o seu requerimento. Os campos *E-Mail,* Telefone e Telemóvel são de preenchimento obrigatório.

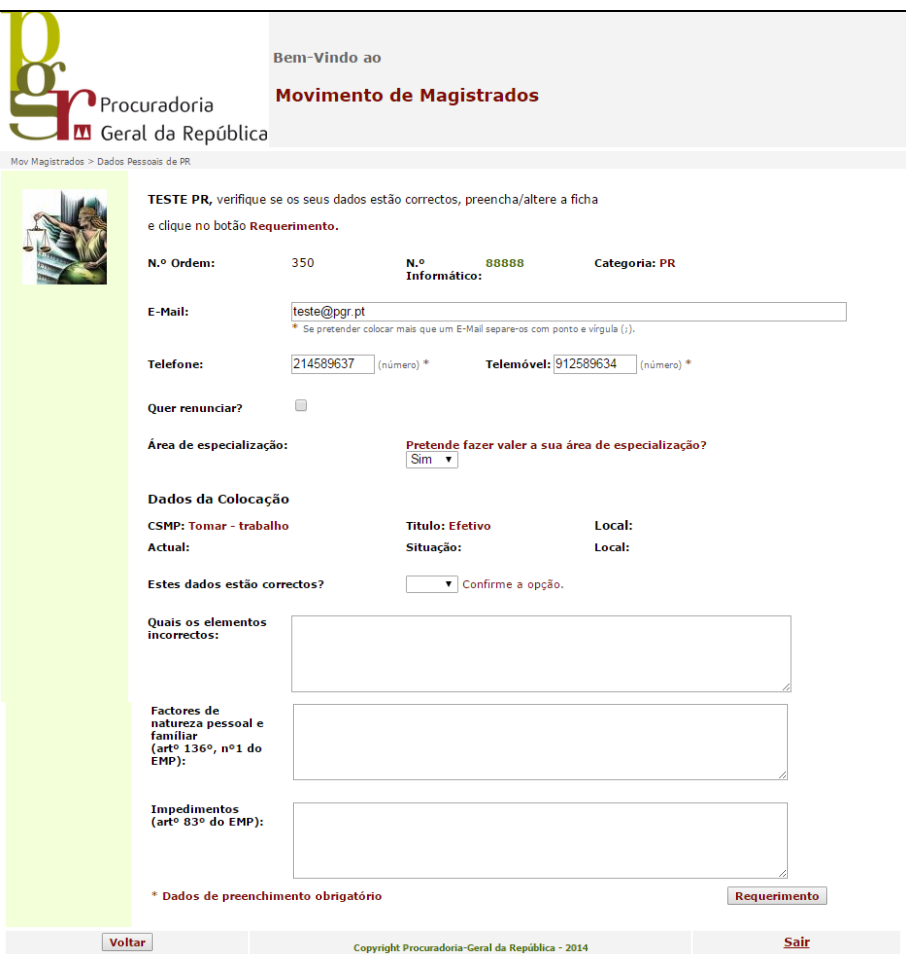

## **Renuncia**

Se pretende renunciar à promoção, deverá colocar um **√** no campo "**Quer renunciar?** □".

**Para as categorias de PR,** a renúncia só é válida para este movimento e manifesta a vontade de não ser promovido.

**Para as categorias de PA** a renúncia é válida para este movimento e, **se operar**, vigora por dois anos, e manifesta a vontade de não ser promovido por antiguidade.

Assim, se pretende concorrer à promoção por concurso e antiguidade, deverá preencher o requerimento e não assinalar renúncia. **Este requerimento será válido para os dois tipos de concurso.**

Se pretende concorrer unicamente à promoção por concurso deverá assinalar a renúncia e preencher o requerimento.

Se não quer concorrer à promoção terá de assinalar a renúncia e não preencher o requerimento à Promoção a PR.

Caso pretenda fazer valer a sua área de especialização, escolha da lista pendente "**sim**", caso contrário escolha "**não**".

Verifique se os dados que constam na folha inicial estão corretos. Se detetar algum erro assinale no campo criado para o efeito.

Se pretender concorrer simultaneamente à promoção e à transferência (para o caso de não conseguir ser promovido) deverá preencher o requerimento na área destinada à promoção e na área destinada à transferência.

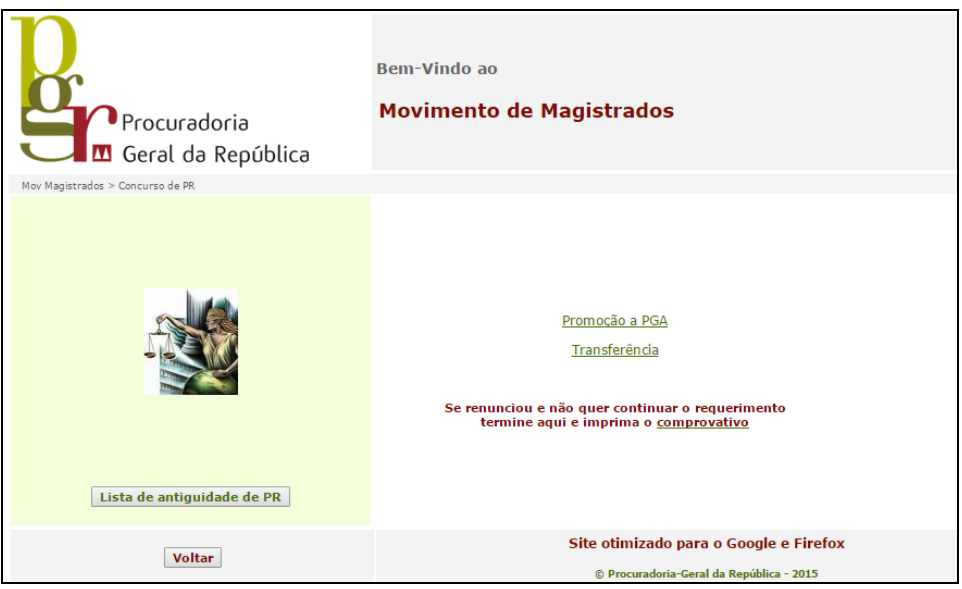

Encontrará o NPREF (n.º da preferência) pré-preenchido por ordem sequencial.

Poderá a todo o momento ordenar o seu requerimento por ordem de n.º da preferência a fim de verificar a sequência de inserção, bastando clicar na seta junto ao cabeçalho onde encontra a palavra NPREF.

Sempre que escolher um novo tipo de requerimento esta numeração iniciará no número 1.

Para cada lugar, poderá concorrer aos seguintes títulos: EFETIVO, AUXILIAR ou a AMBOS. Neste último caso, a vaga escolhida desdobra-se em duas linhas ficando em primeiro lugar a título de EFETIVO e em segundo a título AUXILIAR e ser-lhes-ão atribuídos n.º da preferência sequencial nesta mesma ordem.

Se pretender concorrer apenas como EFETIVO, ou apenas como AUXILIAR, ou para a mesma vaga primeiro como AUXILIAR e depois como EFETIVO, deverá selecionar essa opção.

Exemplo de formulário requerimento:

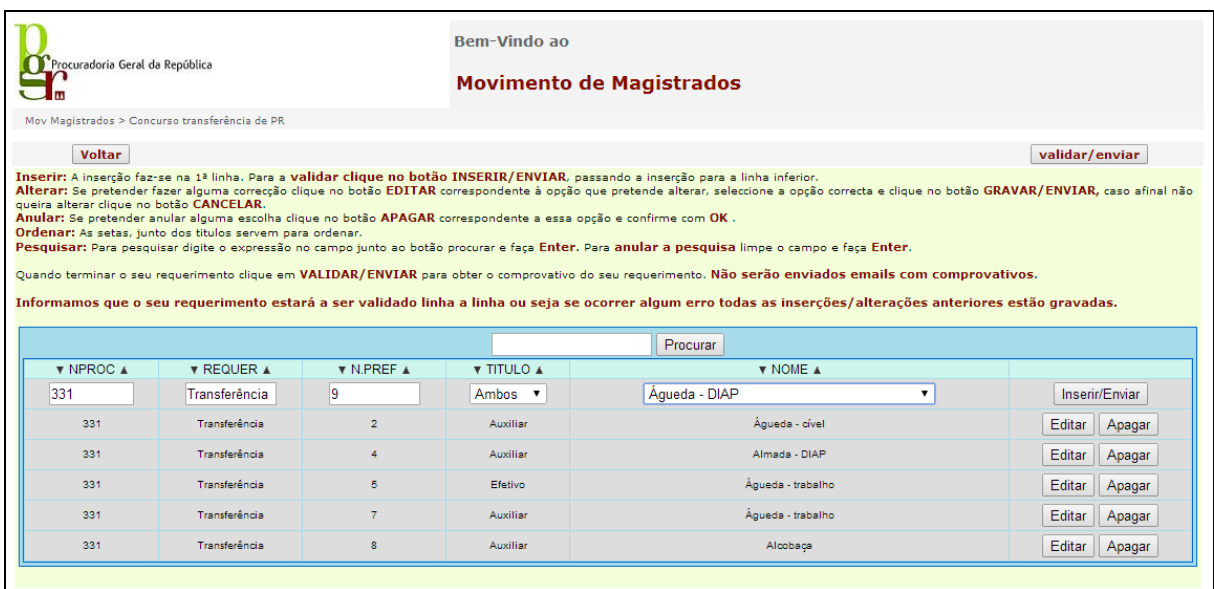

A transferência para Águeda - DIAP a Ambos os títulos é automaticamente desdobrada em:

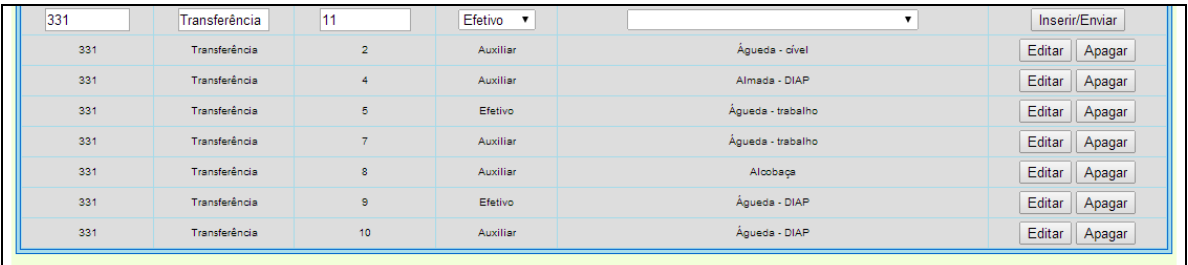

No final do seu requerimento terá acesso ao COMPROVATIVO do mesmo. Poderá a todo o momento analisar as suas opções e entrar novamente para fazer as alterações que entender, imprimindo o seu comprovativo no final.

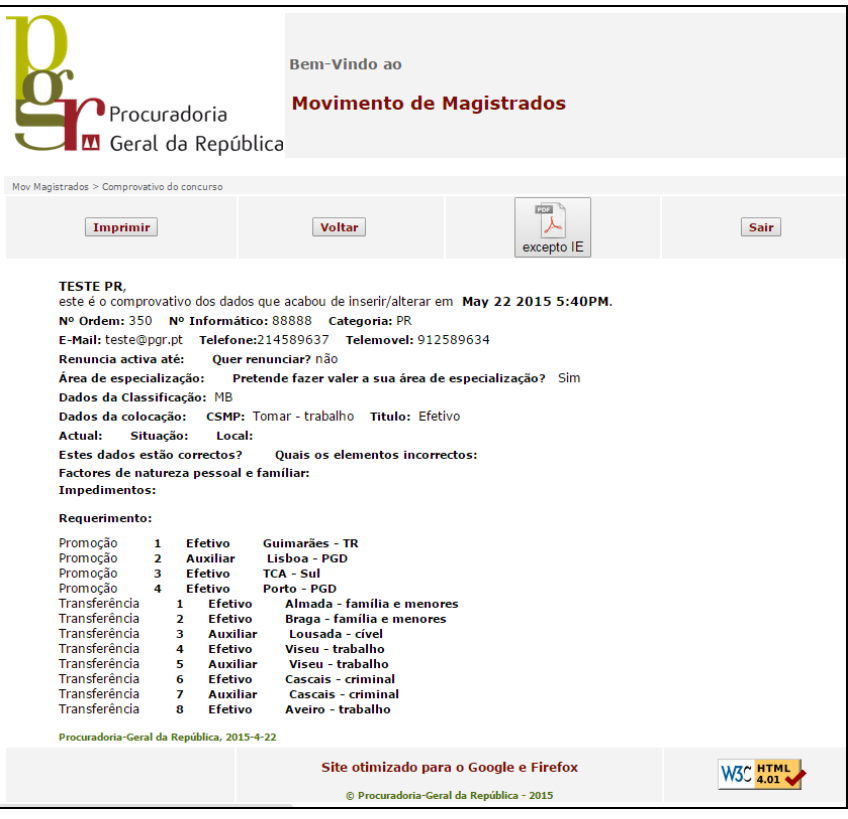

Em caso de dúvida:

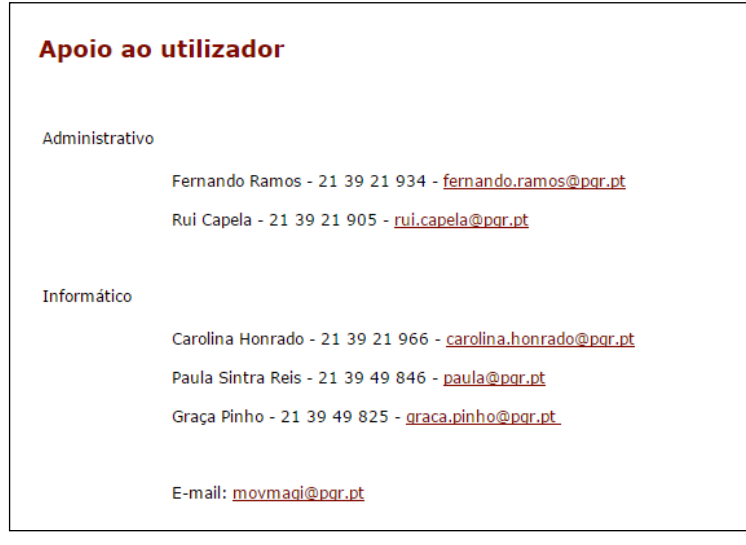

# Por último, um apelo **MUITO IMPORTANTE**:

Por favor não deixe para o último dia a apresentação do seu requerimento.

Tente, quanto possível, apresentar o requerimento no início do prazo, prevenindo qualquer dificuldade técnica que possa surgir à última hora.

#### **Notas de preenchimento do formulário requerimento:**

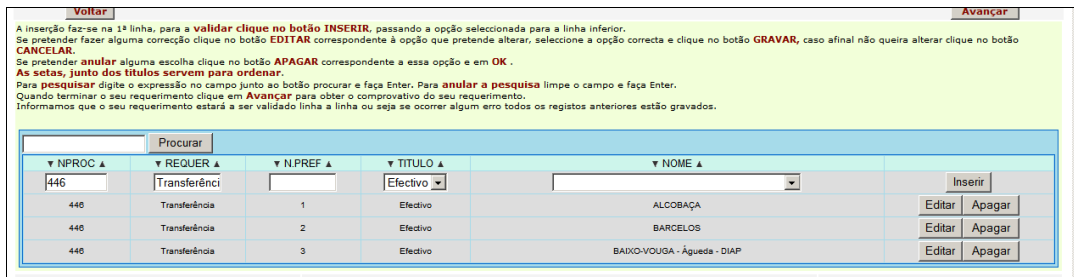

#### **Campos de preenchimento:**

**NPREF**: É atribuído automaticamente por ordem sequencial, indica a ordem pela qual está a concorrer para o local que indicar no nome

**TITULO:** Efetivo, Auxiliar ou Ambos

No caso de escolher **AMBOS**, a aplicação desdobra o lugar escolhido em primeiro EFETIVO e depois AUXILIAR atribuindo número de preferência sequencial, se concorrer com esta opção não volte a concorrer e esse local como efetivo e auxiliar.

**NOME**: Escolher da lista pendente o local ao qual pretende concorrer.

A **inserção** faz-se na 1.ª linha, para a validar clique no botão **INSERIR**, passando a opção seleccionada para a última linha.

Se pretender fazer alguma **correção** clique no botão **EDITAR** correspondente à opção que pretende alterar, seleccione a opção correta e clique no botão **GRAVAR**, caso afinal não queira alterar clique no botão **CANCELAR**.

Se pretender **anular** alguma escolha clique no botão **APAGAR** correspondente a essa opção e em OK.

As setas, junto dos títulos servem para **ordenar**.

Para **pesquisar** digite a expressão no campo junto ao botão **"Procurar"** e faça Enter. Para anular a pesquisa limpe o campo e faça Enter.

Quando terminar o seu requerimento clique em **"Avançar"** para obter o comprovativo do seu requerimento.

**Informamos que o seu requerimento estará a ser validado linha a linha, ou seja, se ocorrer algum erro, todos os registos anteriores estão salvaguardados.**